**Colour in Motion** 

Installation initiale de la série Epson ET-2856 avec les encres Sublisplash EPN+

## Sublisplash Driver

### Utiliser cette imprimante uniquement avec de l'encre Sublisplash, ne pas utiliser l'encre d'origine.

1. Configurer / premier remplissage / initialiser l'imprimante

Veuillez suivre toutes les étapes de configuration décrites dans le dépliant "Série ET-2850 FR".

Pour assurer un bon fonctionnement, quelques réglages doivent être effectués sur l'imprimante. Elle est suivie d'une introduction de base d'opération :

1. Panneau de commande / écran LCD

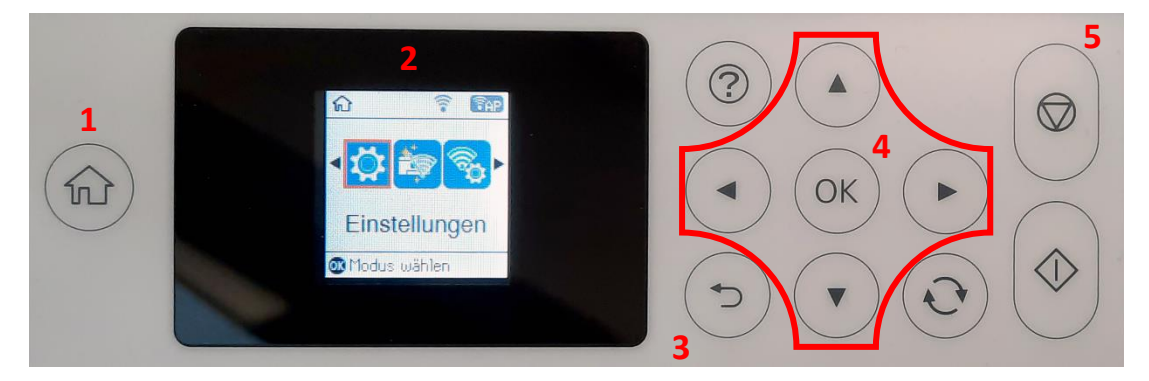

Signification des touches du panneau de commande:

1: Affiche la page de démarrage.

2: Affichage LCD. Affiche les menus et les messages. Utilisez les boutons du panneau de commande pour sélectionner un menu ou effectuer des réglages.

3: Retourner à l'écran précédent.

4: Utilisez les flèches ◄,►,▲,▼ pour vous dans les menus, puis appuyez sur OK pour ouvrir le menu sélectionné ou pour effectuer des réglages ou confirmer les paramètres.

5: Arrête l'opération en cours.

## www.sublisplash.de

**Colour in Motion** 

Instructions Affichage LCD :

Les menus et les messages s'affichent sur l'écran LCD. En appuyant sur les touches ▶ ◀ ▲ ▼ vous pouvez sélectionner un menu ou un réglage..

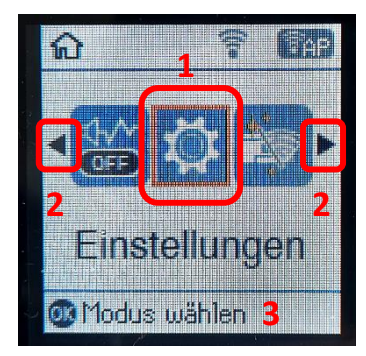

Avec les flèches ► und ◄ (2) Lorsqu'ils sont affichés, vous pouvez faire défiler dans les différentes icônes de menu et les paramètres. Sur l'écran de démarrage, l'élément de menu actuellement sélectionné est encadré.  $(1).$ 

Après avoir sélectionné une fonction/un élément de menu, les boutons correspondants sont affichés. (3).

Pour configurer votre imprimante, veuillez sélectionner l'élément de menu "Paramètres" et confirmer votre sélection avec le bouton "OK".

Sur la page suivante, vous trouverez les paramètres à modifier pour le menu "Paramètres". Conseil : pour plus de simplicité, imprimez la page suivante et effectuez les réglages sur l'imprimante.

## www.sublisplash.de

**Colour in Motion** 

### Paramètres ET-2856

### *Paramètres:*

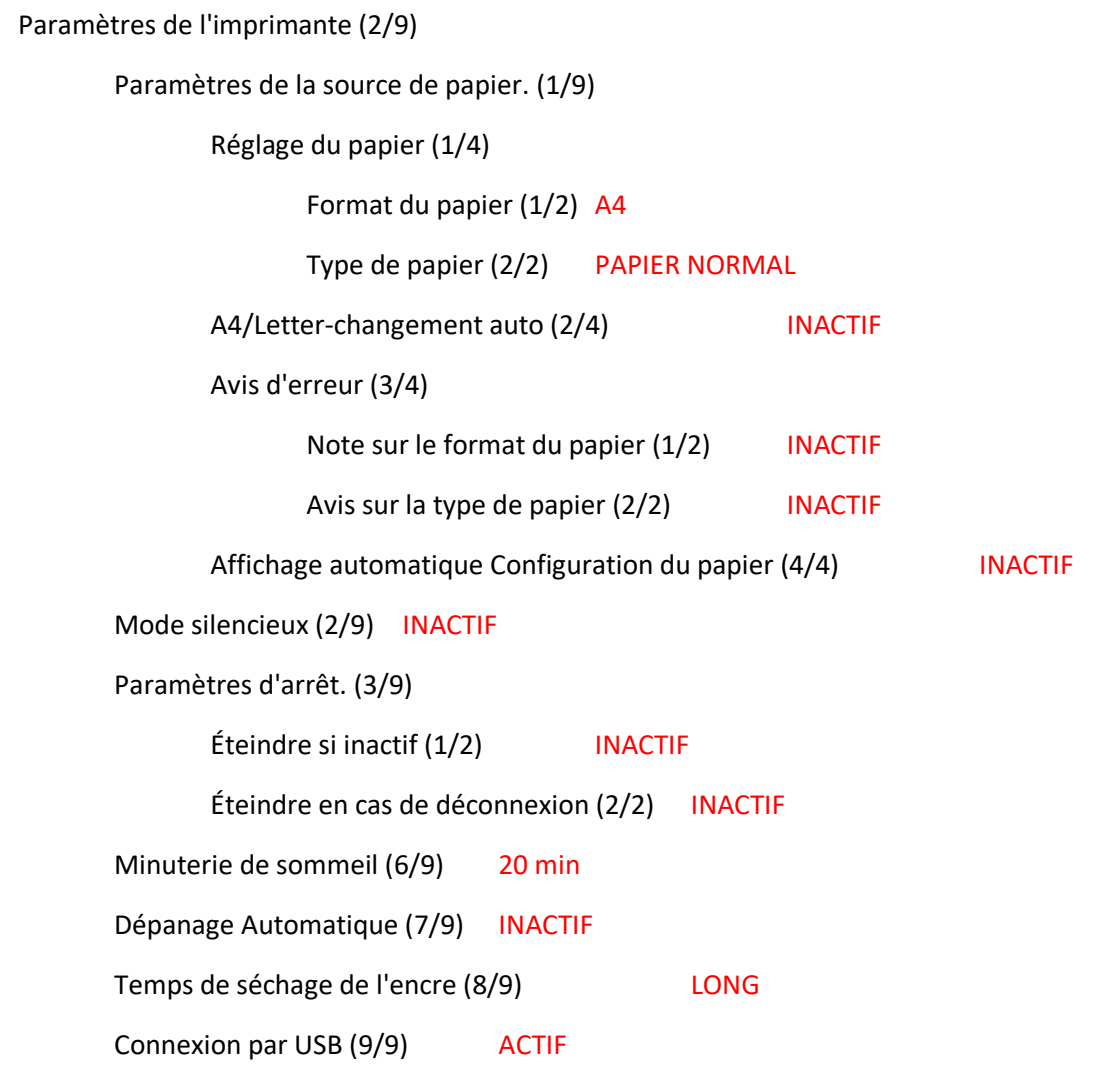

## www.sublisplash.de

### **Colour in Motion**

### 2. Installer le logiciel de l'imprimante

Téléchargez le pilote approprié pour votre imprimante directement depuis la page d'accueil d'Epson et enregistrez-le.

Lien de téléchargement vers le pilote Win10 (Win10 64bit) : <https://download.epson-europe.com/pub/download/6430/epson643085eu.exe>

Lancez l'installation en double-cliquant sur le fichier EXE.

Après un court instant, la fenêtre de configuration apparaît. Suivez les autres instructions. Après avoir terminé la configuration, il est recommandé de redémarrer l'ordinateur.

## www.sublisplash.de

### **Colour in Motion**

3. Installation du package Sublisplash Driver

Téléchargez le package directement depuis le lien ci-dessous

<https://sublisplash.printequipment.de/SublisplashDriver.exe>

et enregistrez le sur votre ordinateur.

Lancez l'installation en double-cliquant sur l'EXE. Après un court instant, la fenêtre suivante apparaît :

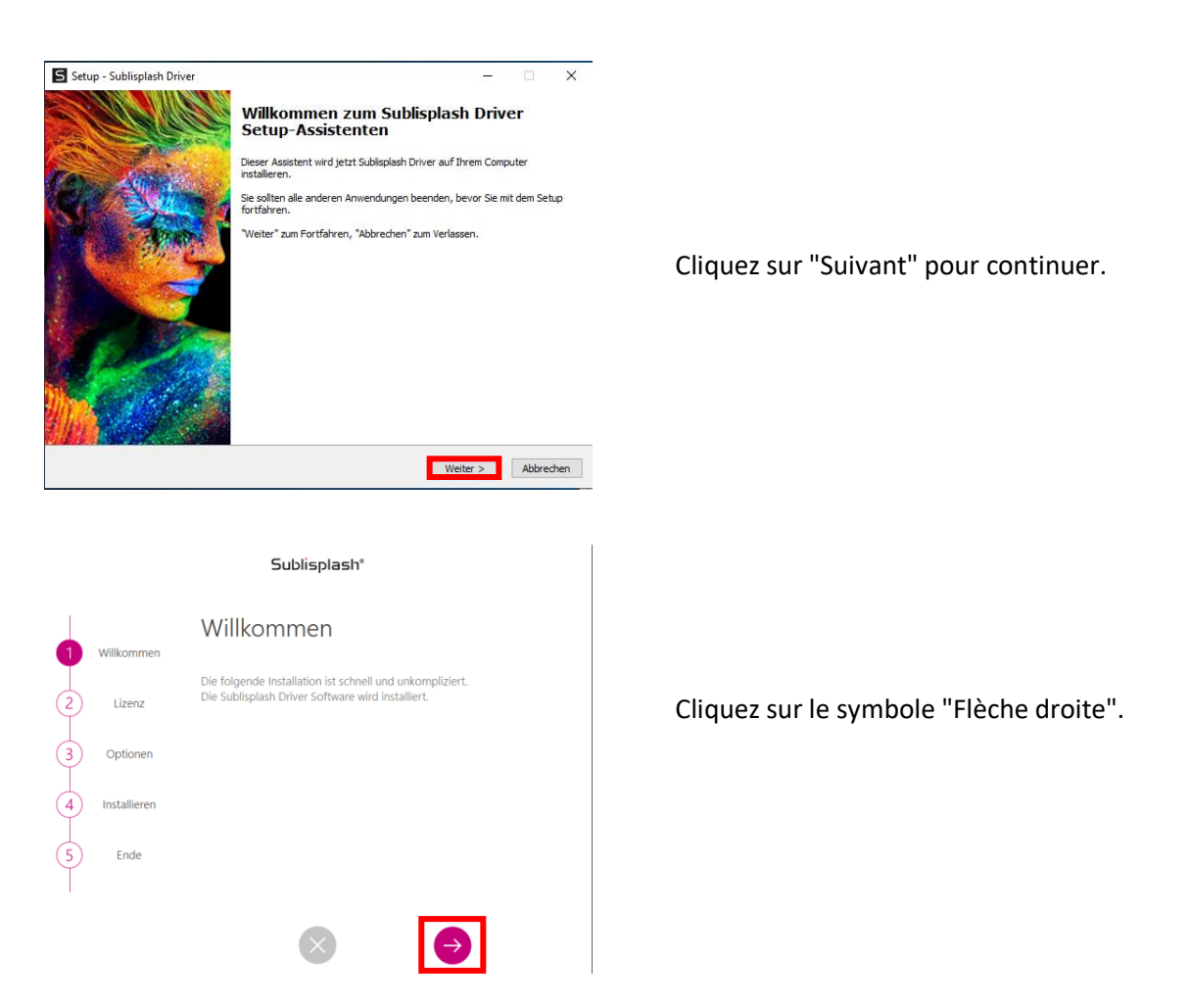

## www.sublisplash.de

### **Colour in Motion**

#### Sublisplash<sup>®</sup>

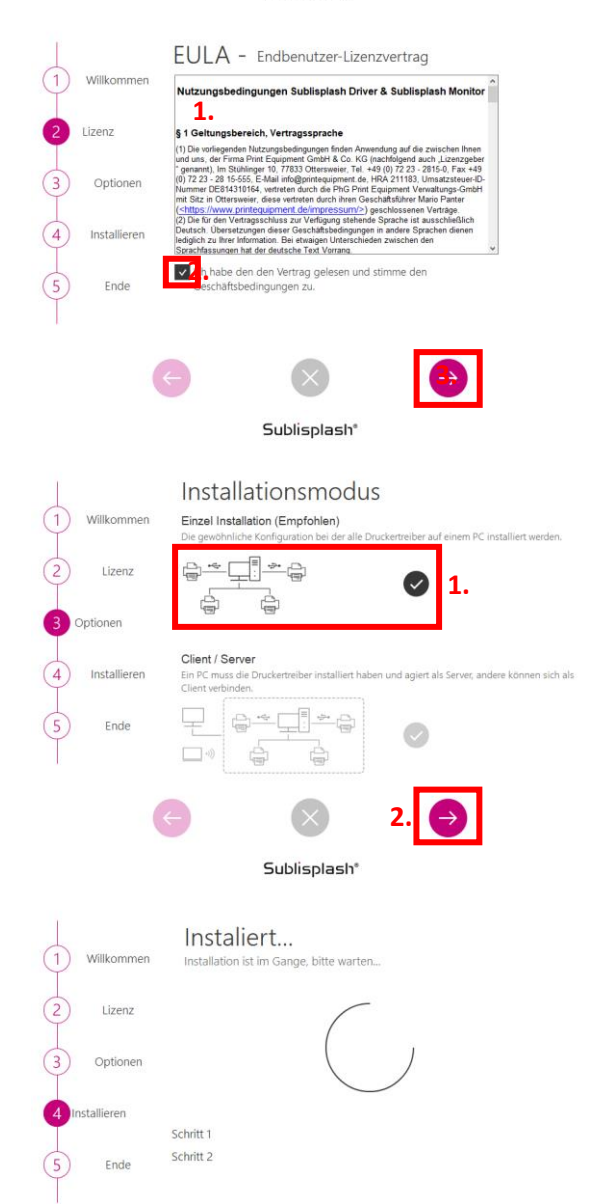

1. lisez attentivement les conditions d'utilisation. 2. en cochant la case, vous acceptez le "contrat de licence de l'utilisateur final".

3. cliquez sur le symbole "flèche vers la droite".

1. Sélectionnez le mode d'installation "Standalone (recommandée)" en cliquant sur l'icône.

2. cliquez sur le symbole "flèche vers la droite".

Le package Sublisplash Driver va être installé.

## www.sublisplash.de

### **Colour in Motion**

Sublisplash® Installation erfolgreich beendet Willkommer  $\widehat{c}$ Lizenz Danke für das Installieren des Sublisplash Magic Driver Optionen  $\sqrt{4}$ Installierer  $\times$ 

Lorsque l'installation est terminée, le message "Installation terminée avec succès" apparaît.

Fermez-la fenêtre en cliquant sur le symbole "Fermer".

L'installation du package Sublisplash Driver est maintenant terminée. La Licence doit maintenant être renseigné.

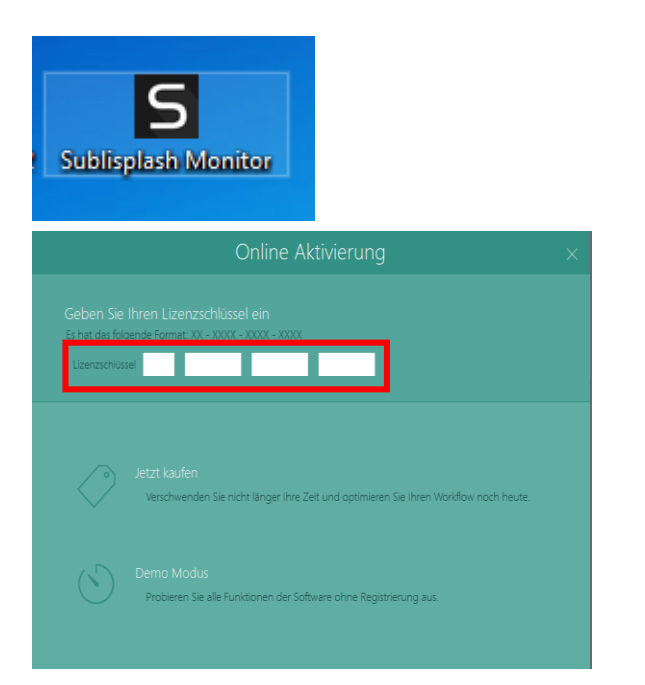

Le lien "Sublisplash Monitor" est maintenant sur votre bureau.

Lancez-le en double-cliquant sur l'icone.

Vous avez reçu votre clé de licence pour le package Sublisplash Driver par email quelques heures après votre achat.

Veuillez entrer la clé de licence ici maintenant.

La clé de licence que vous avez saisie sera vérifiée en ligne.

## www.sublisplash.de

### **Colour in Motion**

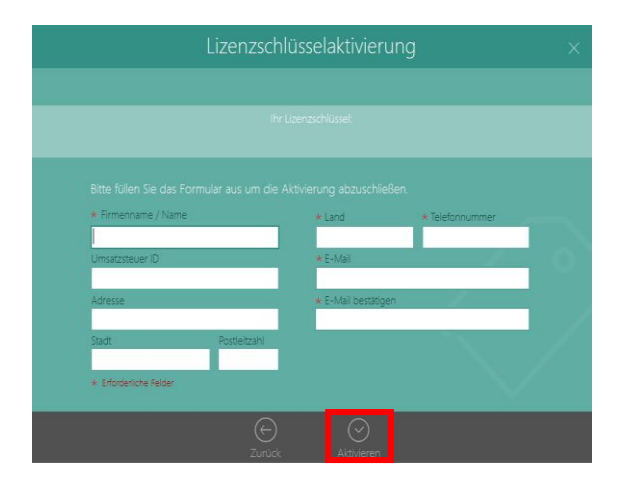

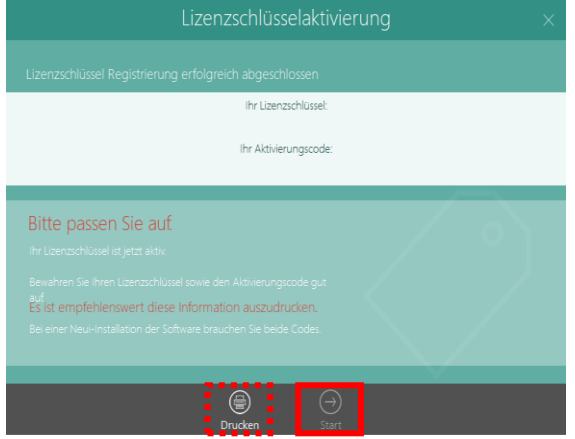

Une fois que la clé de licence a été vérifiée avec succès, le formulaire "Activer la clé de licence" apparaît.

Remplissez le formulaire en conséquence. Note: Les champs marqués d'un \* rouge doivent être remplis ! Veuillez vous assurer que l'adresse électronique est correcte.

Confirmez vos entrées en cliquant sur le symbole "Activer".

Si l'enregistrement de la licence a réussi, le message "License key registration completed successfully" apparaît. Le fichier "Sublisplash Driver.pdf" a été créé sur votre bureau. Il contient des informations importantes sur la licence et, surtout, le code d'activation. Vous pouvez également imprimer ces informations en cliquant sur l'icône "Imprimer".

Cliquez sur l'icône "Start" pour terminer le processus de licence et lancer le moniteur Sublisplash.

Important: Sauvegardez le fichier "Sublisplash Driver.pdf" dans un endroit sûr. Les informations qu'il contient, notamment le code d'activation, sont absolument nécessaires, par exemple, pour une nouvelle installation !

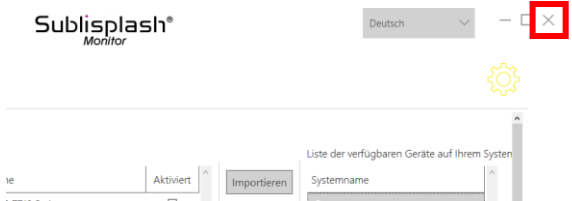

Quittez le "Sublisplash Monitor" en cliquant sur la "croix".

## www.sublisplash.de

### **Colour in Motion**

4. Comment imprimer avec Sublisplash Driver ?

Le Sublisplash Driver est conçu pour imprimer en couleur (selon le profil de couleur ICC) à partir de n'importe quelle application. Nous décrivons ici un exemple d'impression d'un PDF depuis Adobe Acrobat Reader sur votre imprimante Epson ET-2856.

Lancez Acrobat Reader et chargez n'importe quel PDF.

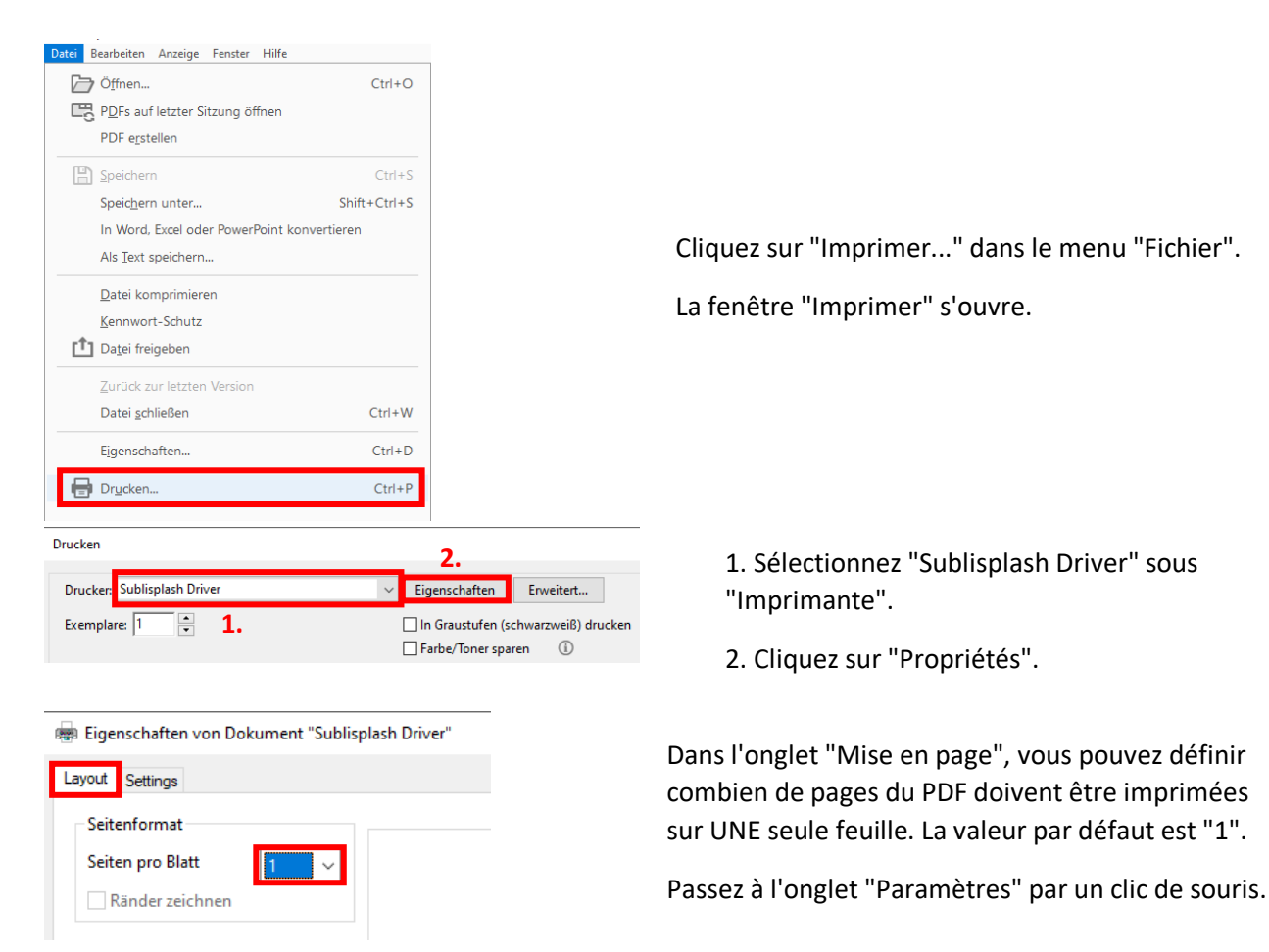

## www.sublisplash.de

### **Colour in Motion**

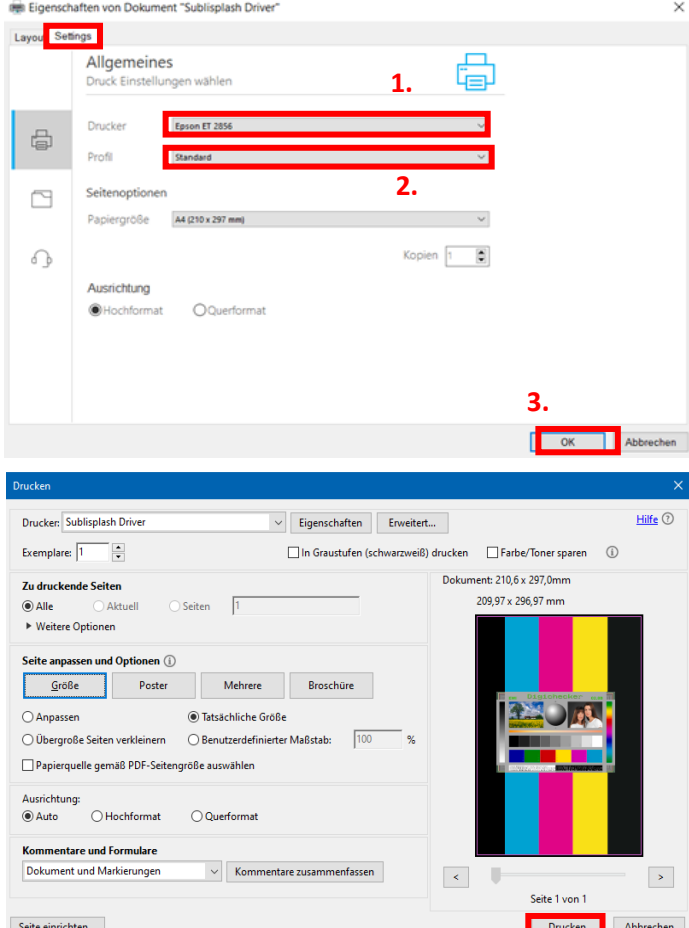

1. Sélectionnez votre imprimante.

2. Sélectionnez le profil d'impression souhaité. Pour cet exemple, nous utiliserons "Standard".

3. confirmez vos réglages en cliquant sur "OK".

De retour dans la fenêtre "Imprimer", cliquez sur le bouton "Imprimer" pour envoyer votre PDF au moniteur Sublisplash

## www.sublisplash.de

## **Colour in Motion**

Le moniteur Sublisplash s'ouvre et vous montre la liste des travaux d'impression.

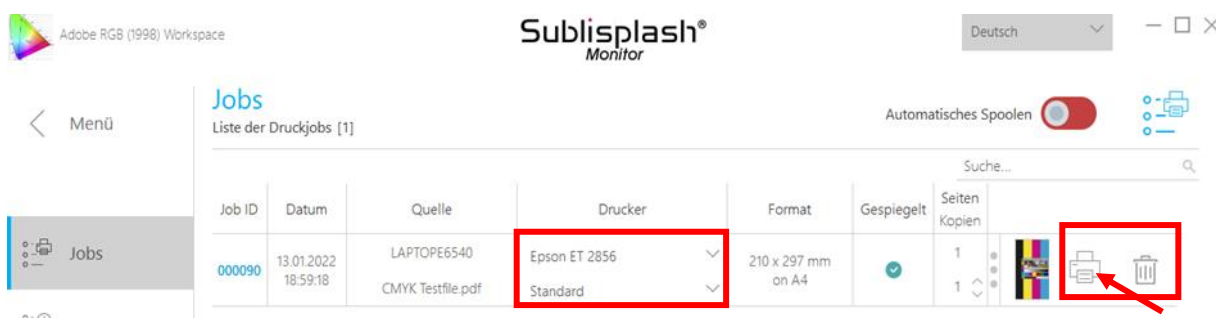

Dans la section "Imprimante", vous pouvez maintenant modifier l'imprimante et/ou le profil d'impression. Vous pouvez supprimer la tâche d'impression en cliquant sur le symbole de la "corbeille".

Cliquez sur l'icône "Imprimante" (marquée d'une flèche). Le travail est imprimé et disparaît de la liste des travaux d'impression.

Le moniteur Sublisplash archive automatiquement tous les travaux d'impression. Si vous cliquez sur l'onglet "Histoire", l'archive des travaux d'impression" s'ouvre. Vous pouvez re-imprimer le travail en cliquant sur l'icône "Imprimante". (1.) ou pour le supprimer complètement cliquez sur la corbeille" (2.)

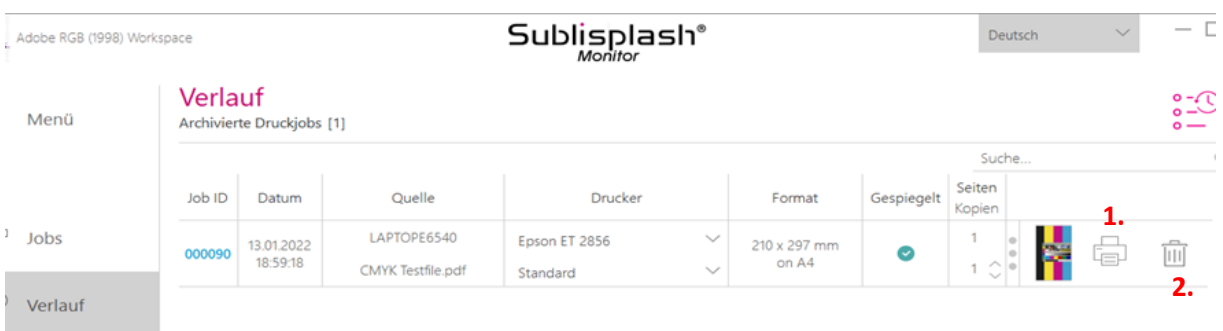

Ceci termine l'installation initiale de votre imprimante Epson ET-2856 avec les encres Sublisplash EPN+ et la configuration initiale de l'ensemble des pilotes Sublisplash.

## www.sublisplash.de